参加者各位

#### 大田真次

# PBIJP Power Query 秘密特訓「虎の穴」炎の復活編 #34

# 内容

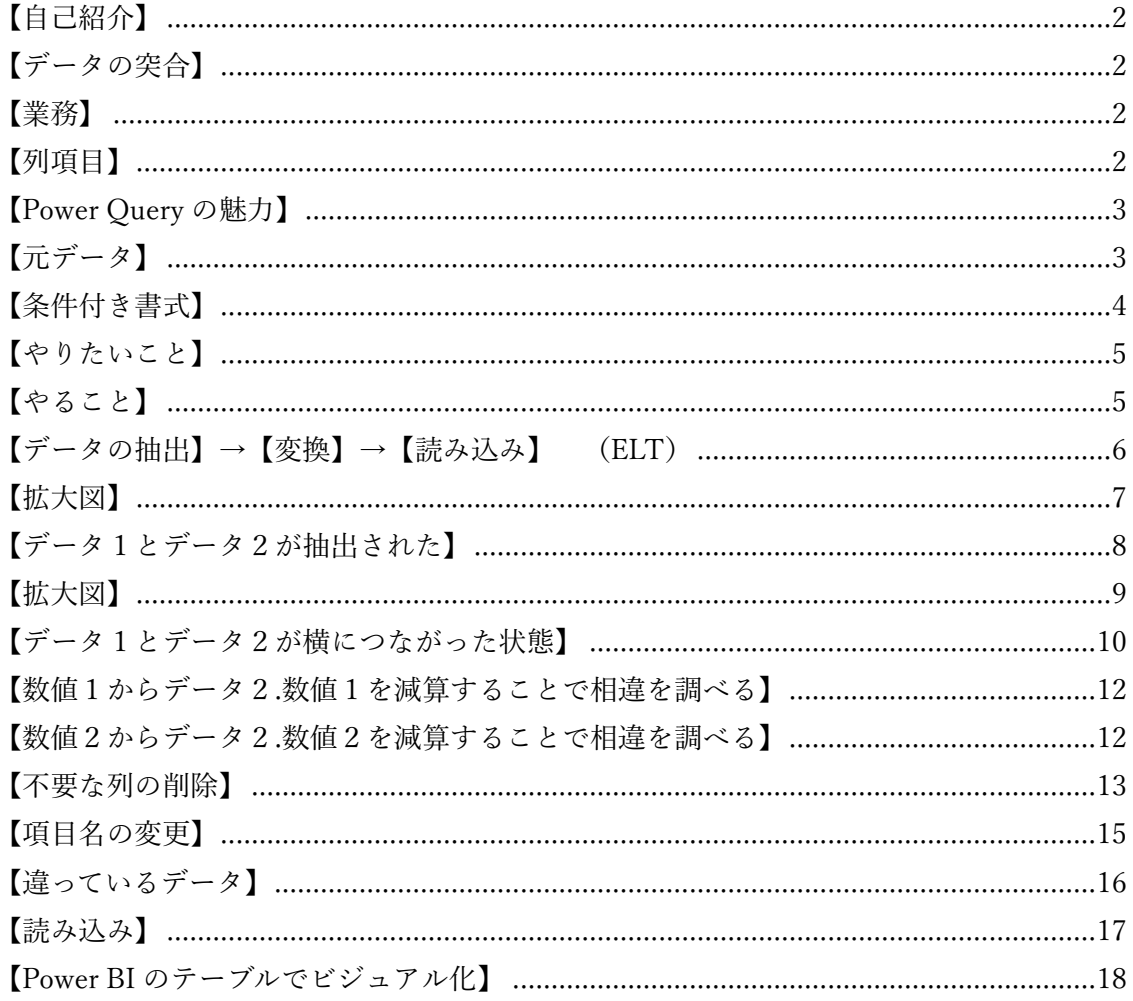

<span id="page-1-0"></span>【自己紹介】

みなさん、こんにちは。私は、広島の病院で経理事務をしています。データの整理・加工には Excel をよく使います。私が業務で Power Query を使って実際に行っていることの一部 をここで紹介します。

<span id="page-1-1"></span>【データの突合】

データ1とデータ2

<span id="page-1-2"></span>【業務】

業者が作成した請求書と病院が管理している台帳の突合

<span id="page-1-3"></span>【列項目】

『日付』 『ID』 『数値 1』 『数値 2』

参考までに【列項目】を業務用語に置き換えると↓のようになります。

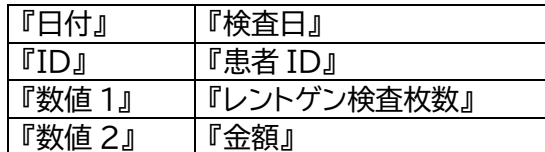

4項目ですが、一月あたり 150 行前後あり、手作業でものさしを当てながらチェックするの はなかなか骨が折れます。順番もキレイには揃っていないです。

<span id="page-2-0"></span>【Power Query の魅力】

そこで、Power Query を使ってチェックすることを実施しています。 日付と金額の2項目なら、Excel の VLOOKUP 関数でできます。 もちろん、この課題も XLOOKUP を使えばできなくはないと思いますが、関数ではできな い(ちょっと手間)ことが、Power Query ではできることが、魅力です。 それは、『複数の列でマージできること』と『完全外部(両方の行すべて)』です。

<span id="page-2-1"></span>【元データ】

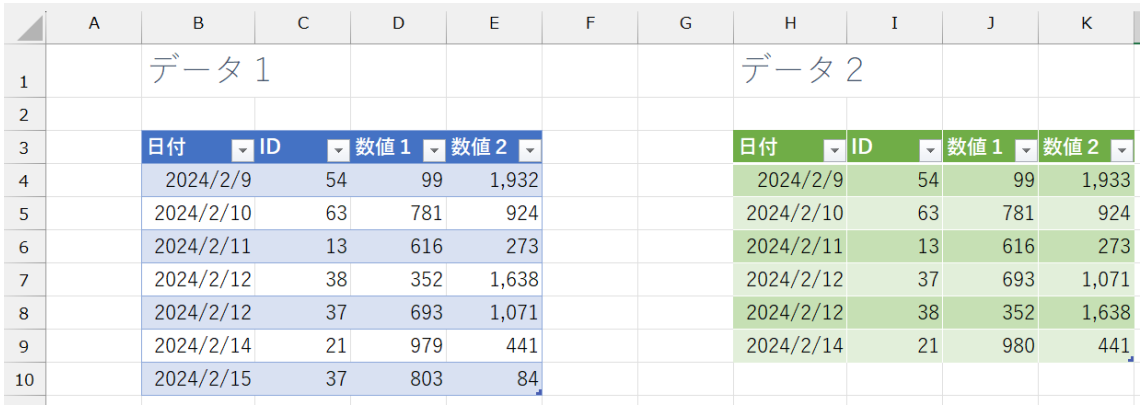

説明用に、Excel ファイルの同じシートに配置していますが、実際はそれぞれが別ファイル (Excel と Csv)です。

【出来上がりのイメージ】

下図の赤枠の箇所をピックアップしたい

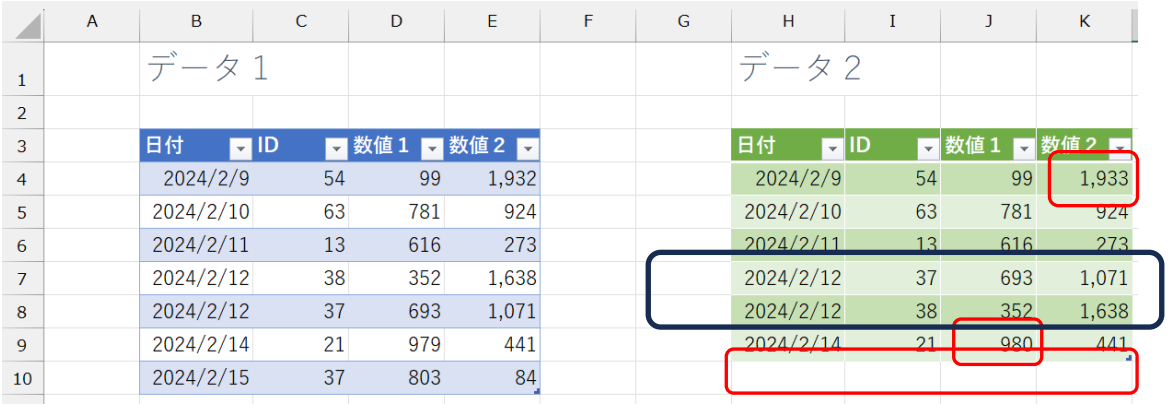

## <span id="page-3-0"></span>【条件付き書式】

### ちなみに Excel の条件付き書式で色を付けると(データ2に赤色)

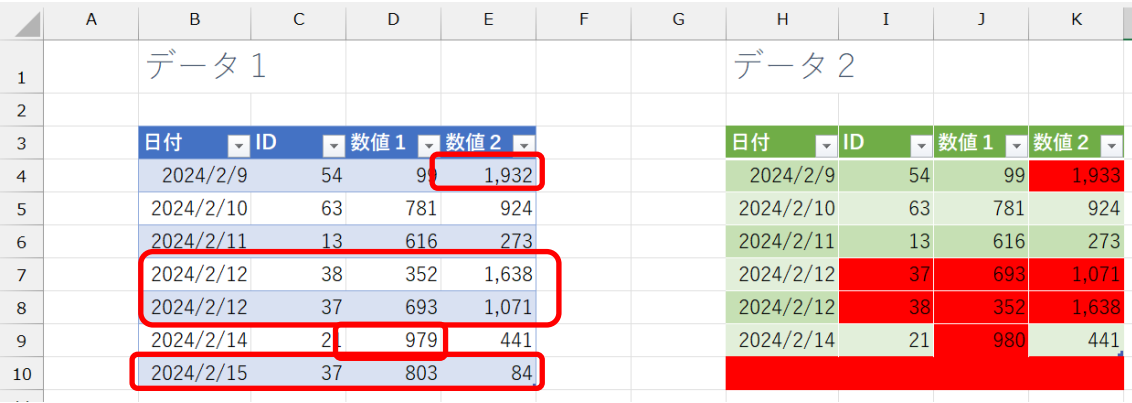

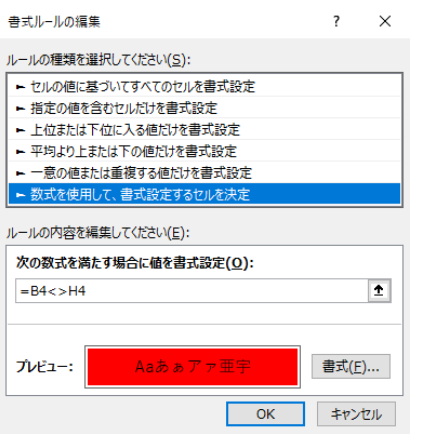

この方法だと同一行のみのチェックになります。

<span id="page-4-0"></span>【やりたいこと】

改めて、やりたいことをまとめると データ1のデータ2を比べて、違うところを、調べたい。 上から、

4 行目は、『数値2』が相違

7 行目 8 行目は、よくみると同じ行ではありませんが、順番が違うだけ (ここでは、合っていると考えます。)

9 行目は、『数値1』が相違

10 行目は、行ごと、データ 1 にはあるけど、データ 2 にはない

# これらを、Power Query を使って調べること

<span id="page-4-1"></span>【やること】

データ1のデータ2を比べて、違うところを、調べること。 Excel の条件付き書式では赤色をつけましたが、 調べることが目的であり、違っているデータがわかればよしとします。

具体的には、

検索値:日付と ID として、データ1の数値1とデータ2の数値1が合っているか。 検索値:日付と ID として、データ1の数値2とデータ2の数値2が合っているか。 を調べること。

# <span id="page-5-0"></span>【データの抽出】→【変換】→【読み込み】 (ELT)

データの抽出

[Excel ブック]をクリック

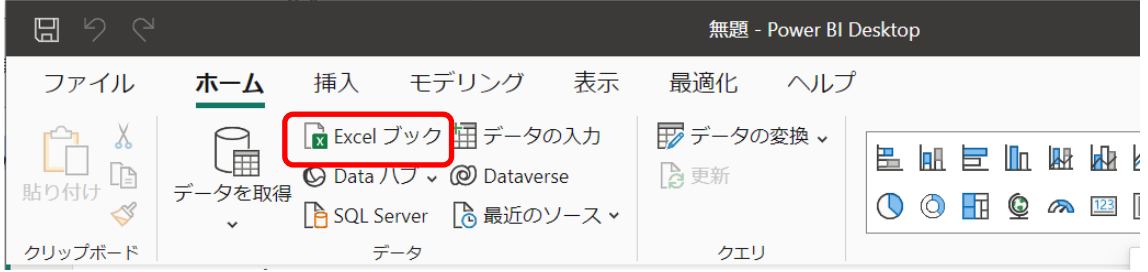

[データ1とデータ2]をクリック

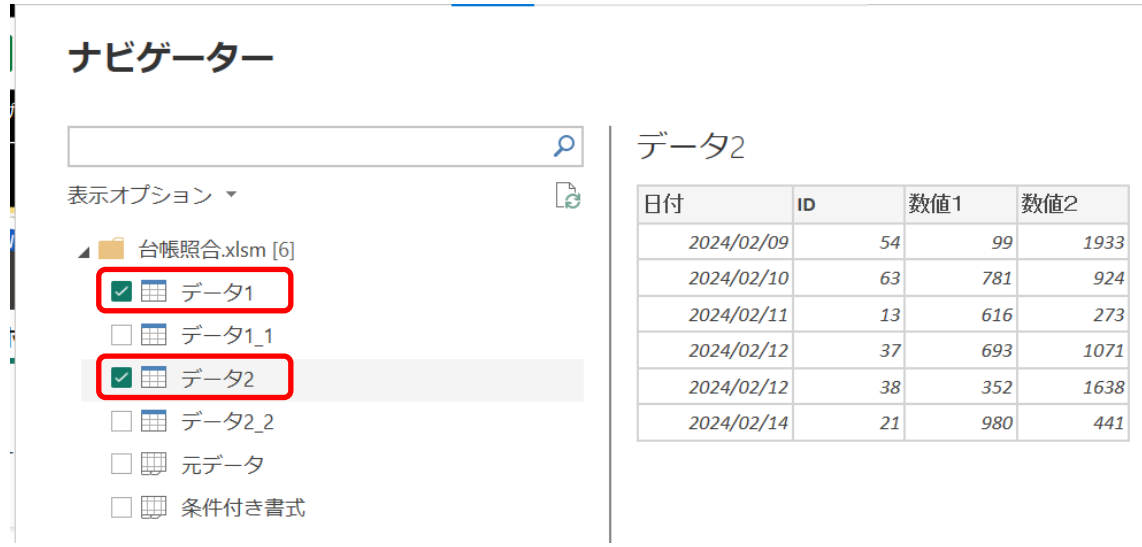

ナビゲーター

<span id="page-6-0"></span>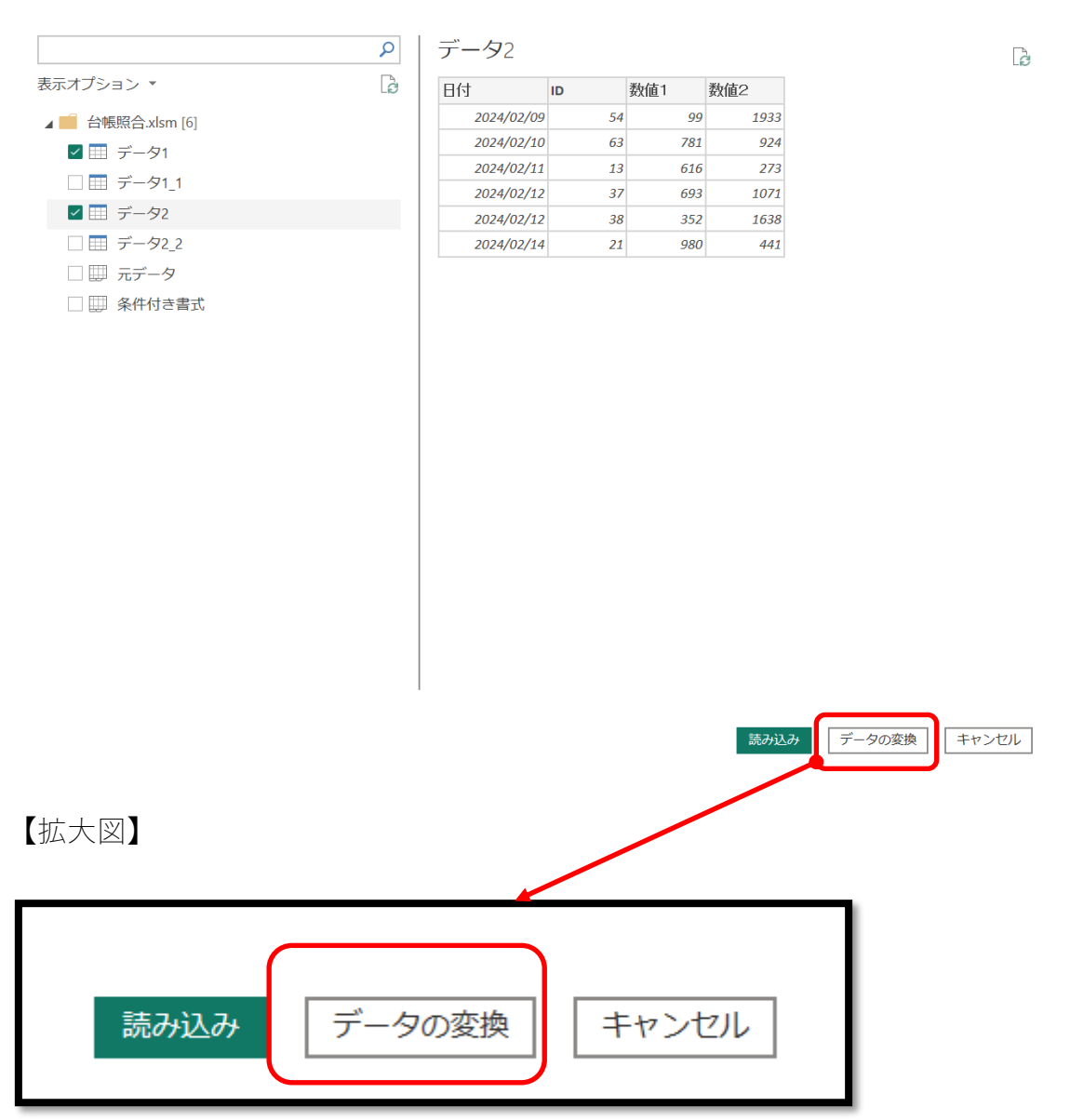

 $\Box$   $\times$ 

# <span id="page-7-0"></span>【データ1とデータ2が抽出された】

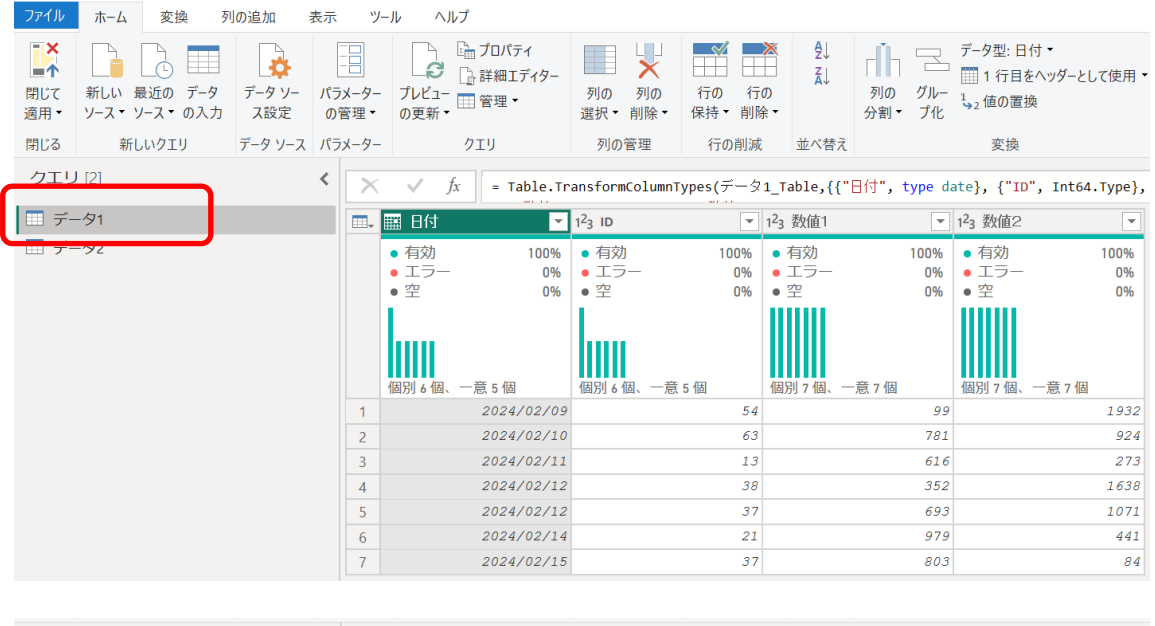

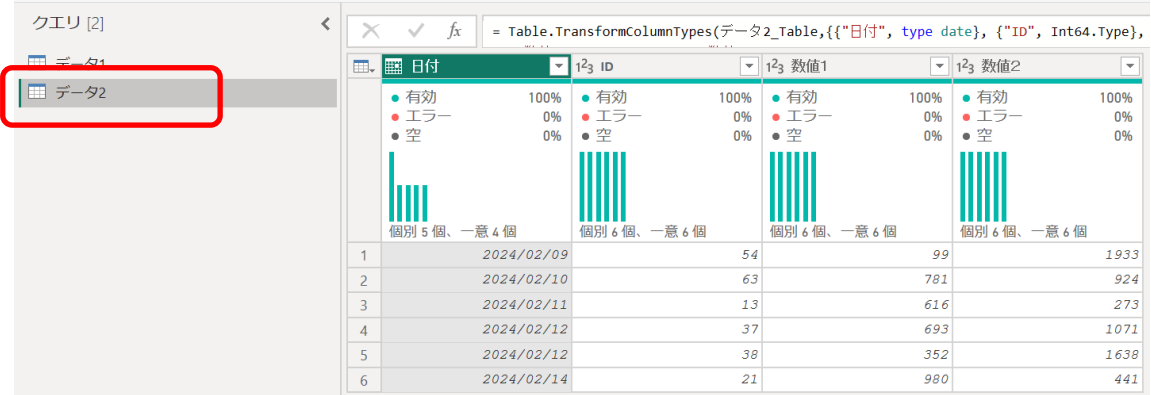

#### 【変換】 (マージ)

[クエリのマージ]をクリック

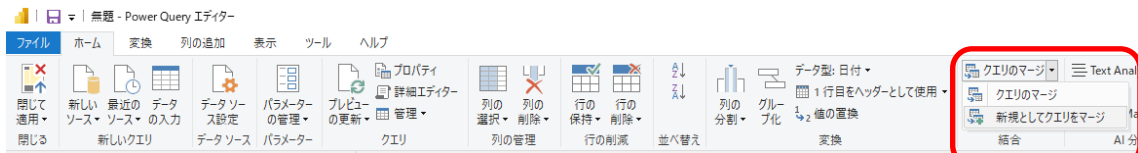

<span id="page-8-0"></span>【拡大図】

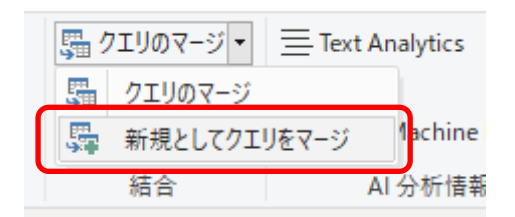

[データ1]を選択し、CTRL キーを押しながら[日付]と[ID]をクリック [データ2]を選択し、CTRL キーを押しながら[日付]と[ID]をクリック

### マージ

マージされたテーブルを作成するには、テーブルと照合列を選んでください。

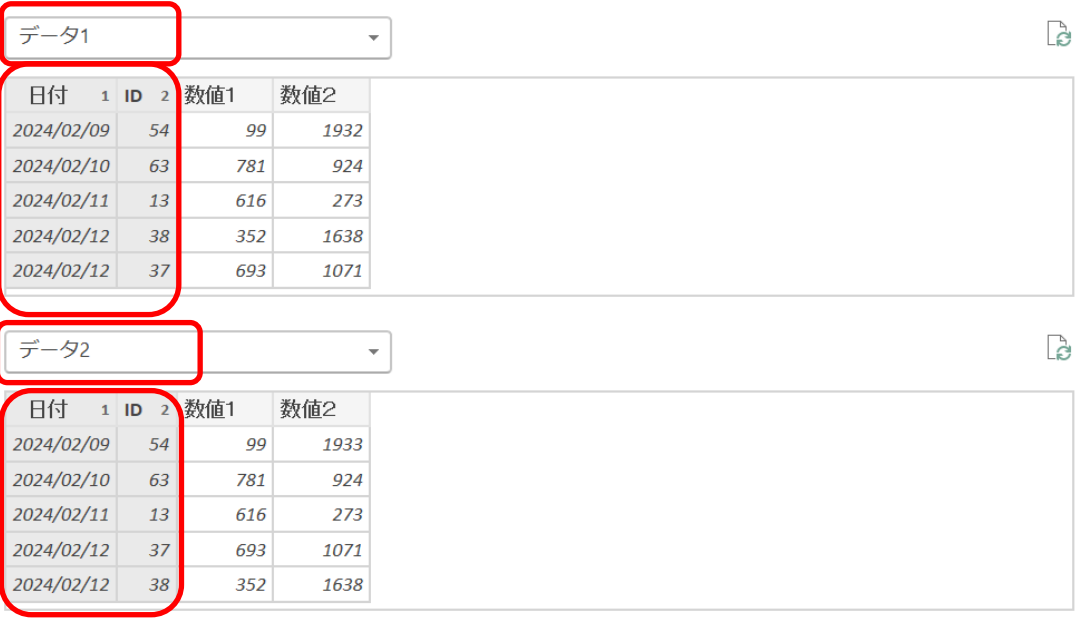

[完全外部(両方のすべて)]をクリック

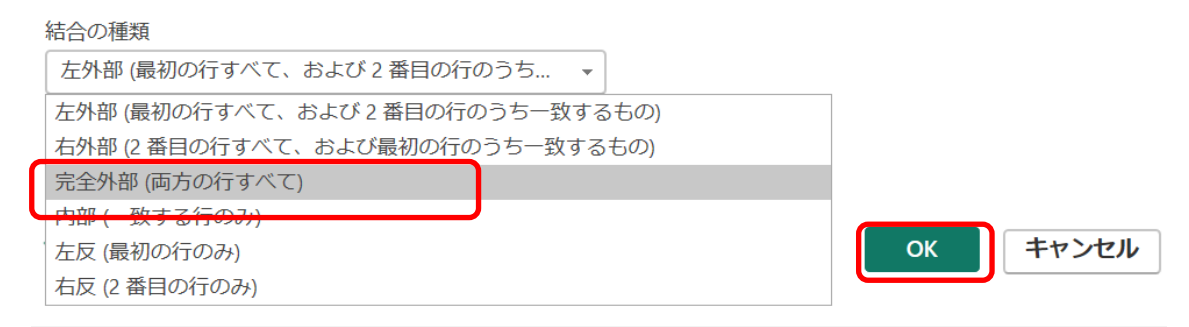

# <span id="page-9-0"></span>【データ1とデータ2が横につながった状態】

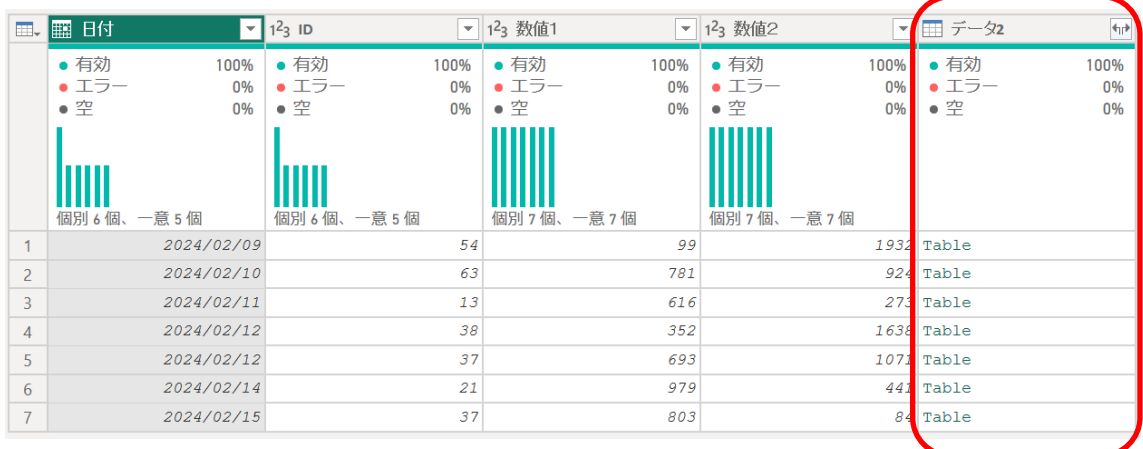

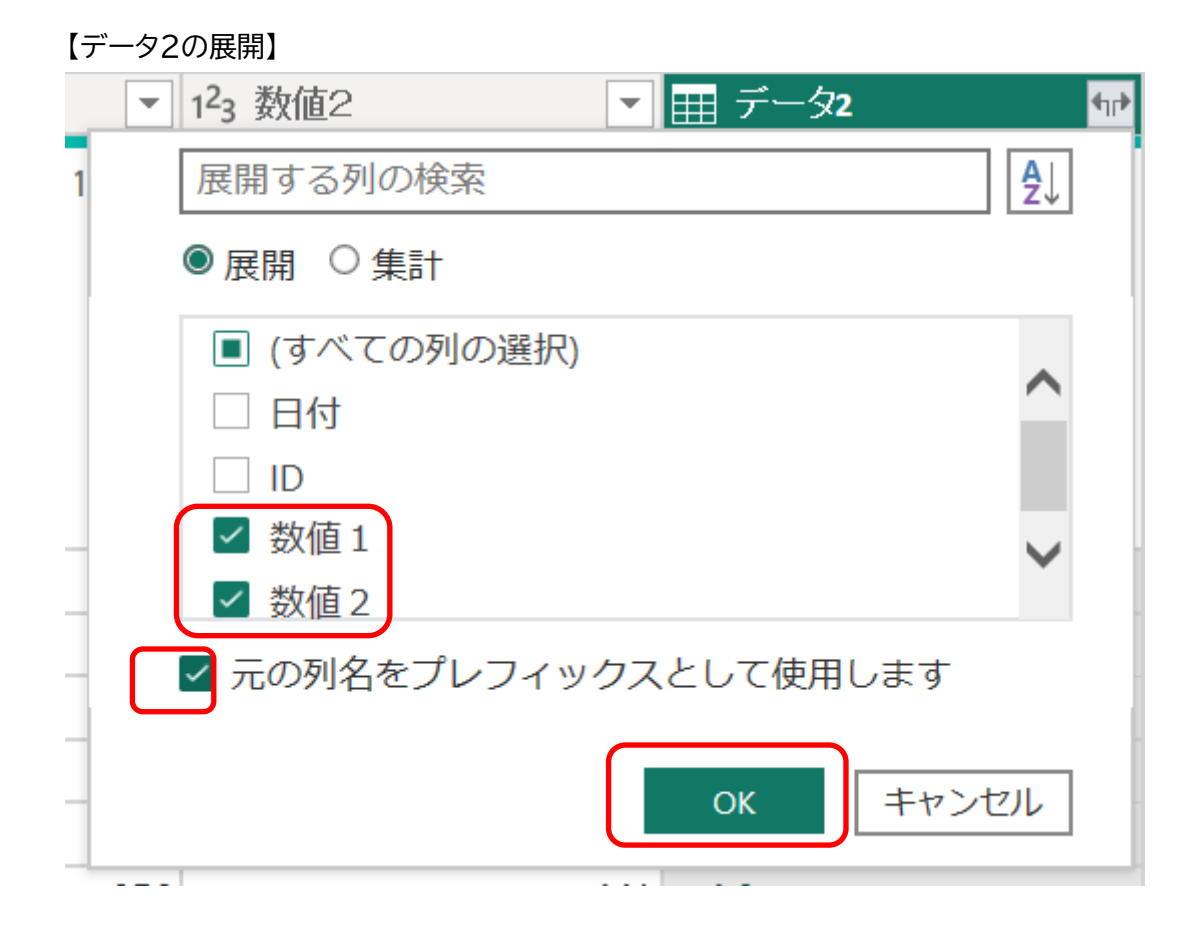

#### 【データ2の数値1と数値2を表示】

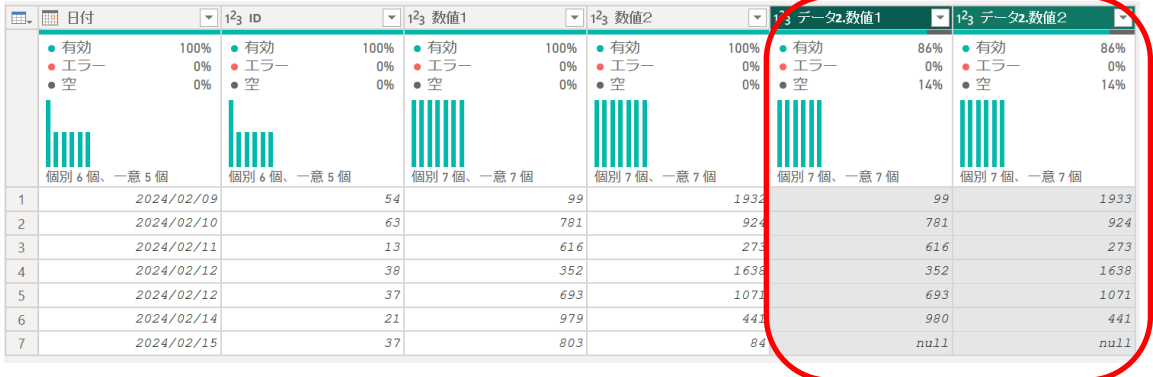

<span id="page-11-0"></span>【数値1からデータ2.数値1を減算することで相違を調べる】

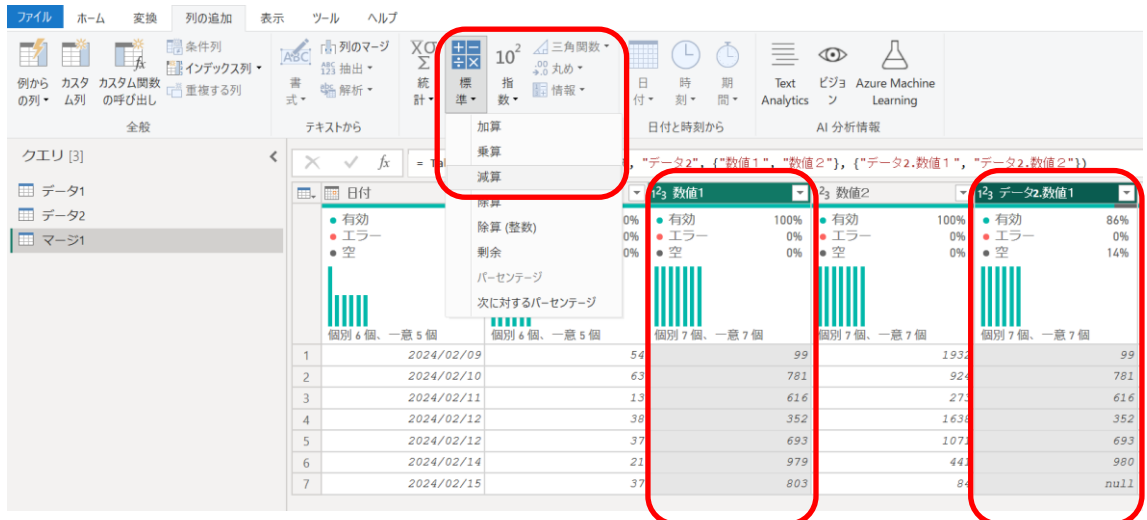

[数値1→データ2.数値1の順に選択し、[標準]→[減算]]をクリック

<span id="page-11-1"></span>【数値2からデータ2.数値2を減算することで相違を調べる】

[数値2→データ2.数値2の順に選択し、[標準]→[減算]]をクリック

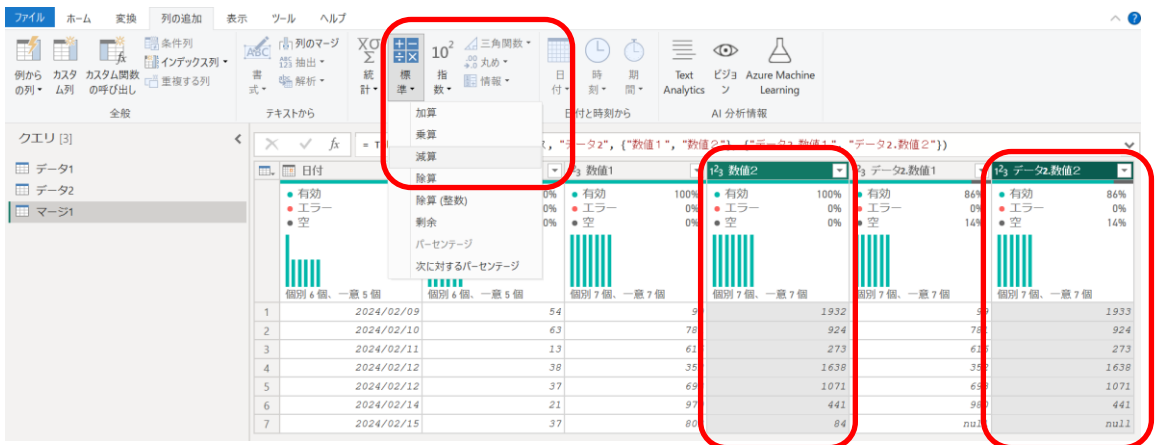

## <span id="page-12-0"></span>【不要な列の削除】

[数値1、数値2を選択し、列の削除]をクリック

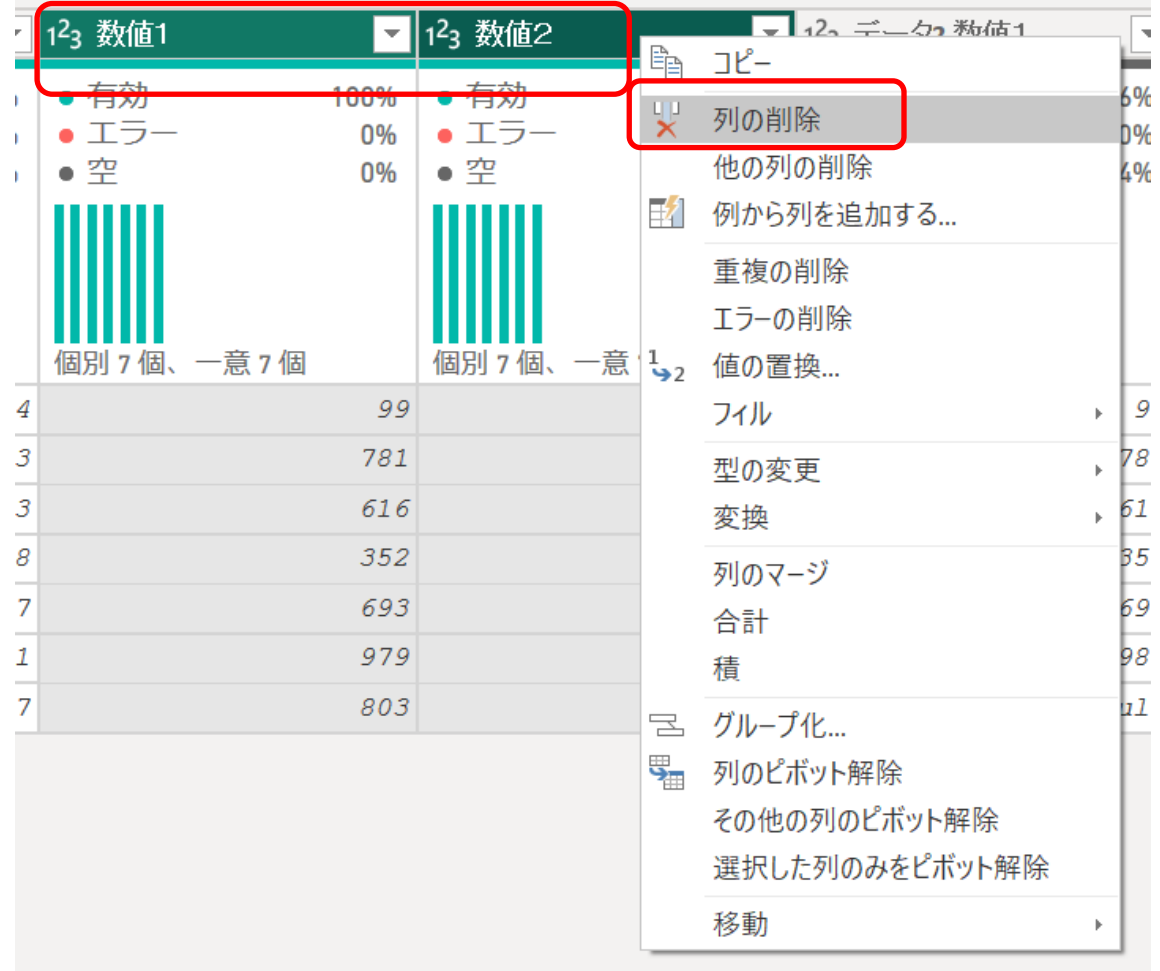

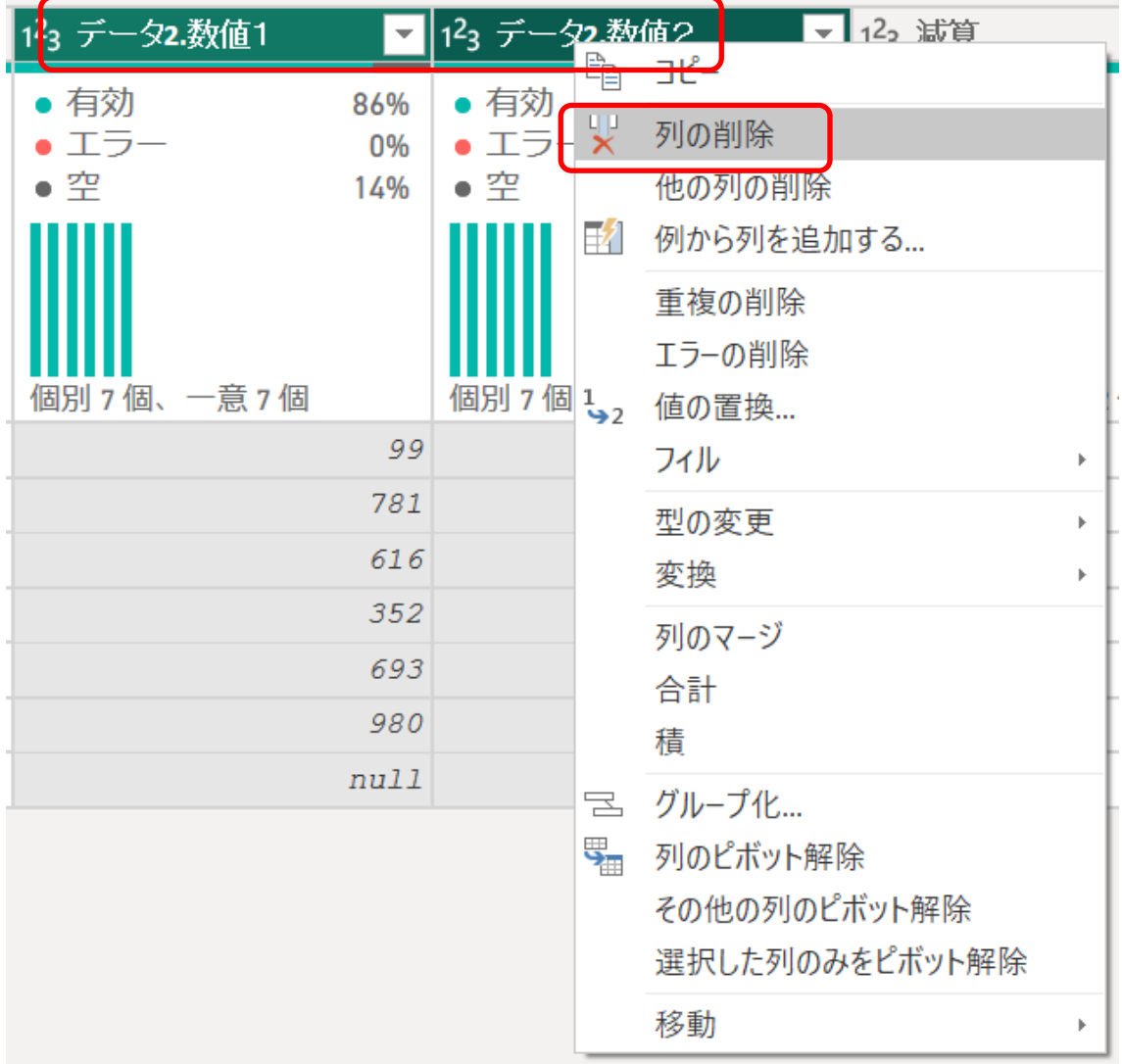

[データ2.数値1、データ2.数値2を選択し、列の削除]をクリック

## <span id="page-14-0"></span>【項目名の変更】

[減算を、減算\_数値1へ、減算.1を減算\_数値2へ]変更

| ⊞.             | ■ 日付          | 1.1.       | $\mathbf{F}$   $1^2$ 3 ID | $\overline{\phantom{a}}$ | 123 減算        | $\overline{\phantom{m}}$ | 123 減算.1                | $\overline{\phantom{0}}$ |
|----------------|---------------|------------|---------------------------|--------------------------|---------------|--------------------------|-------------------------|--------------------------|
|                | • 有効<br>• エラー | 100%<br>0% | • 有効<br>• エラー             | 100%<br>0%               | • 有効<br>• エラー | 86%<br>0%                | • 有効<br>• エラー           | 86%<br>0%                |
|                | $\bullet$ 空   | 0%         | $\bullet$ 空               | 0%                       | $\bullet$ 空   | 14%                      | $\bullet$ $\mathcal{P}$ | 14%                      |
|                | 個別 6個、一意 5個   |            | 個別 6個、一意 5個               |                          | 個別3個、一意2個     |                          | 個別3個、一意2個               |                          |
| 1              |               | 2024/02/09 |                           | 54                       |               | 0                        |                         | $-1$                     |
| $\overline{2}$ |               | 2024/02/10 |                           | 63                       |               | $\Omega$                 |                         | $\overline{O}$           |
| $\overline{3}$ |               | 2024/02/11 |                           | 13                       |               | $\overline{O}$           |                         | 0                        |
| $\overline{4}$ |               | 2024/02/12 |                           | 38                       |               | $\Omega$                 |                         | 0                        |
| 5              |               | 2024/02/12 |                           | 37                       |               | $\Omega$                 |                         | 0                        |
| 6              |               | 2024/02/14 |                           | 21                       |               | $-1$                     |                         | 0                        |
| $\overline{7}$ |               | 2024/02/15 |                           | 37                       |               | null                     |                         | null                     |

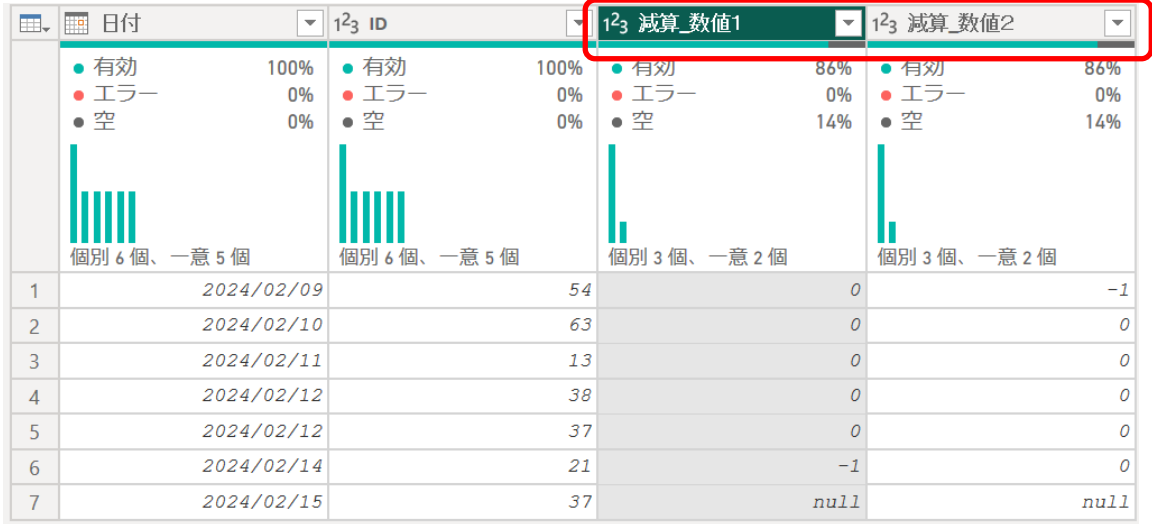

<span id="page-15-0"></span>【違っているデータ】

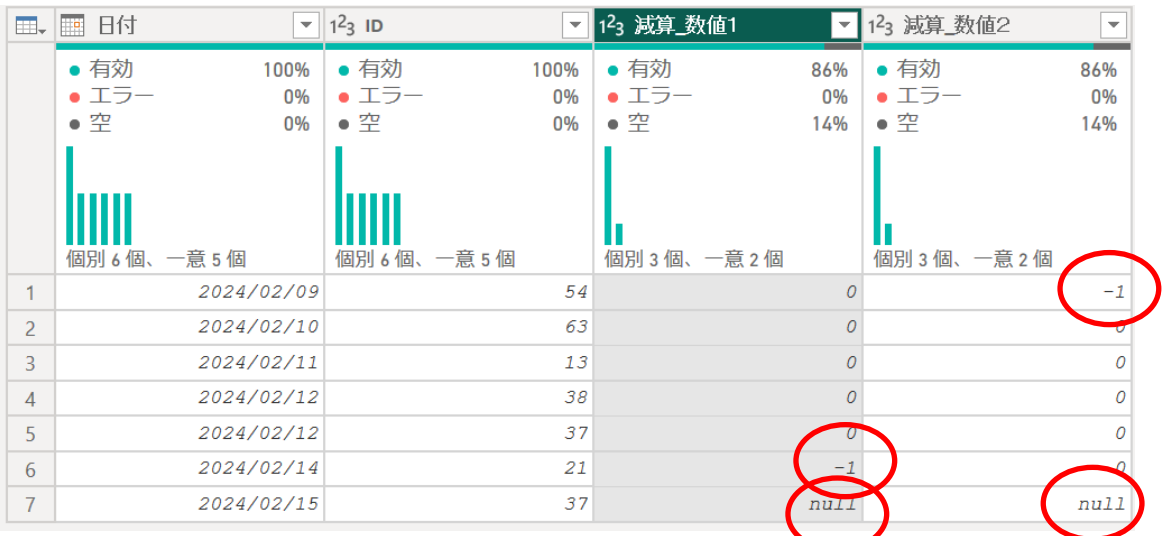

## 減算\_数値1と減算\_数値2の0以外が違っていることになる

ここでいったん終了。

<span id="page-16-0"></span>【読み込み】

Power BI に読み込む場合は、マージ1のみとする 読み込みを有効にするの☑を外す

理由:データ 1 とデータ2は読み込み不要のため

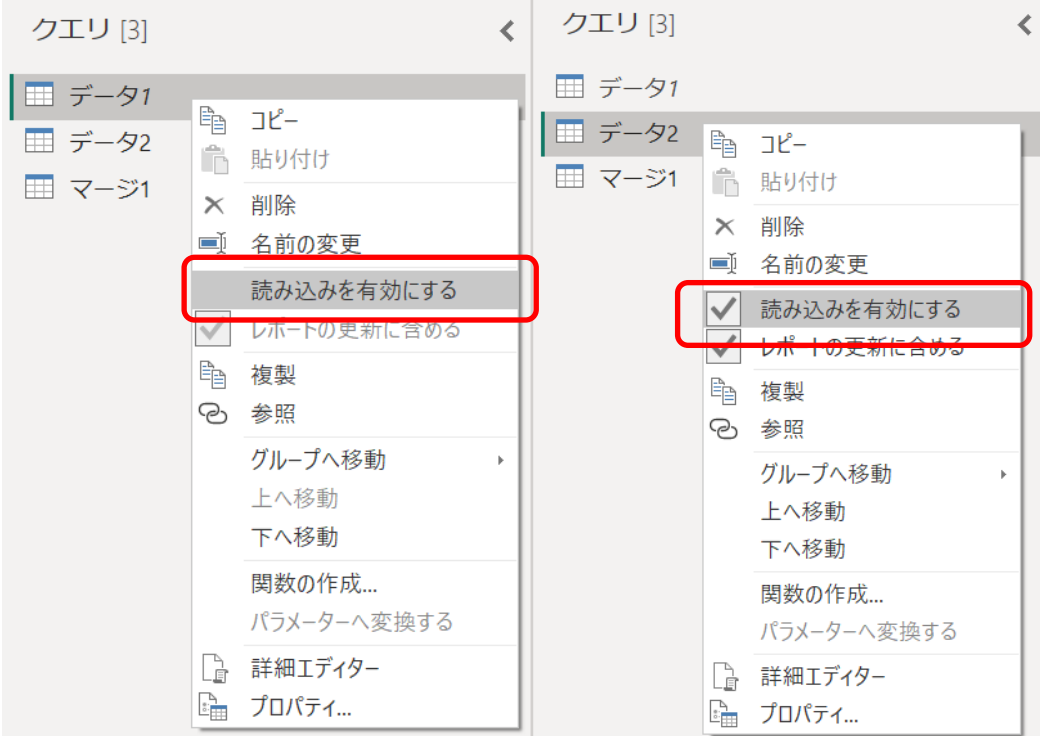

[閉じて適用]

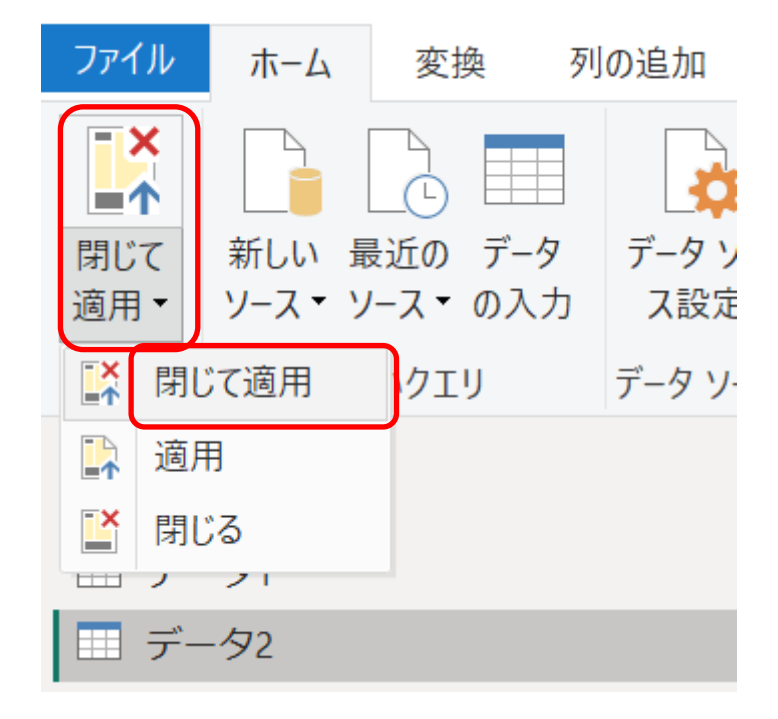

【Power BI のテーブルでビジュアル化】

<span id="page-17-0"></span>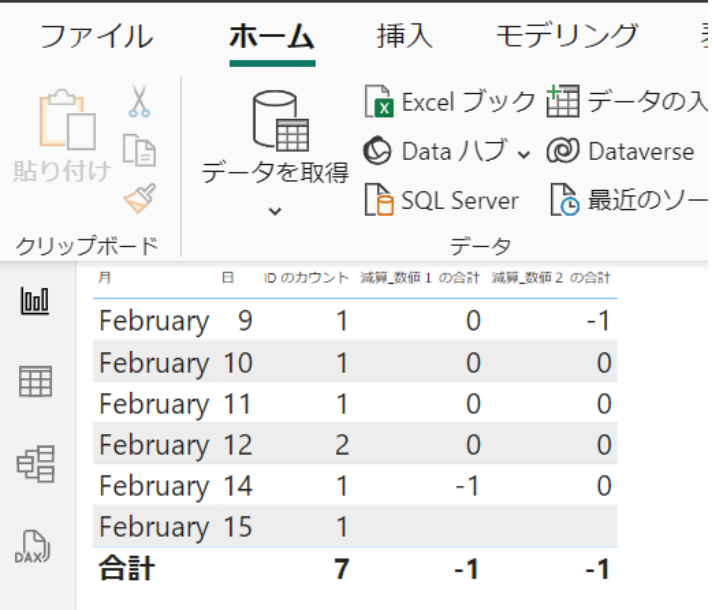